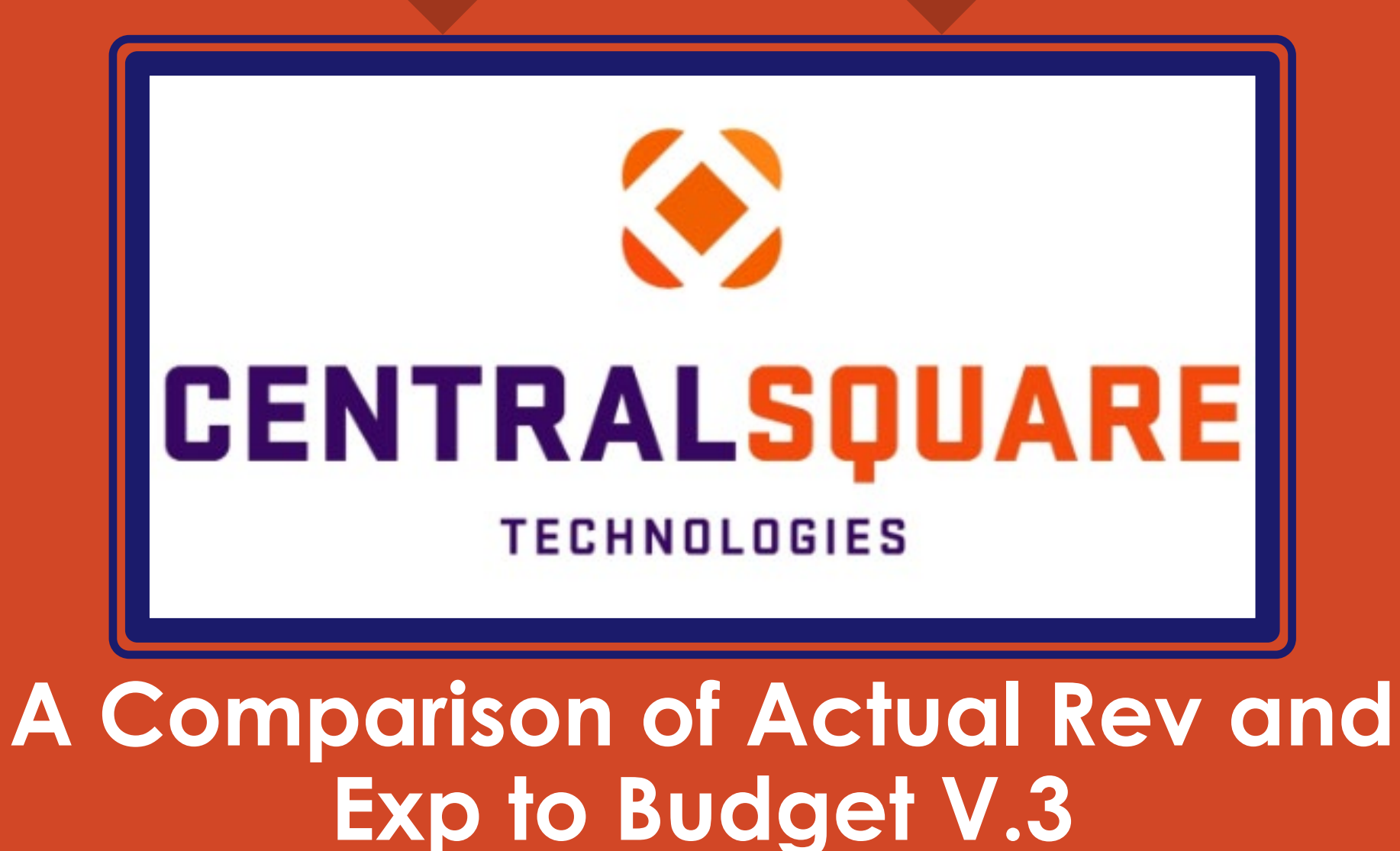

### **HOW TO RUN A COMPARISON OF ACTUAL REV AND EXP TO BUDGET V.3**

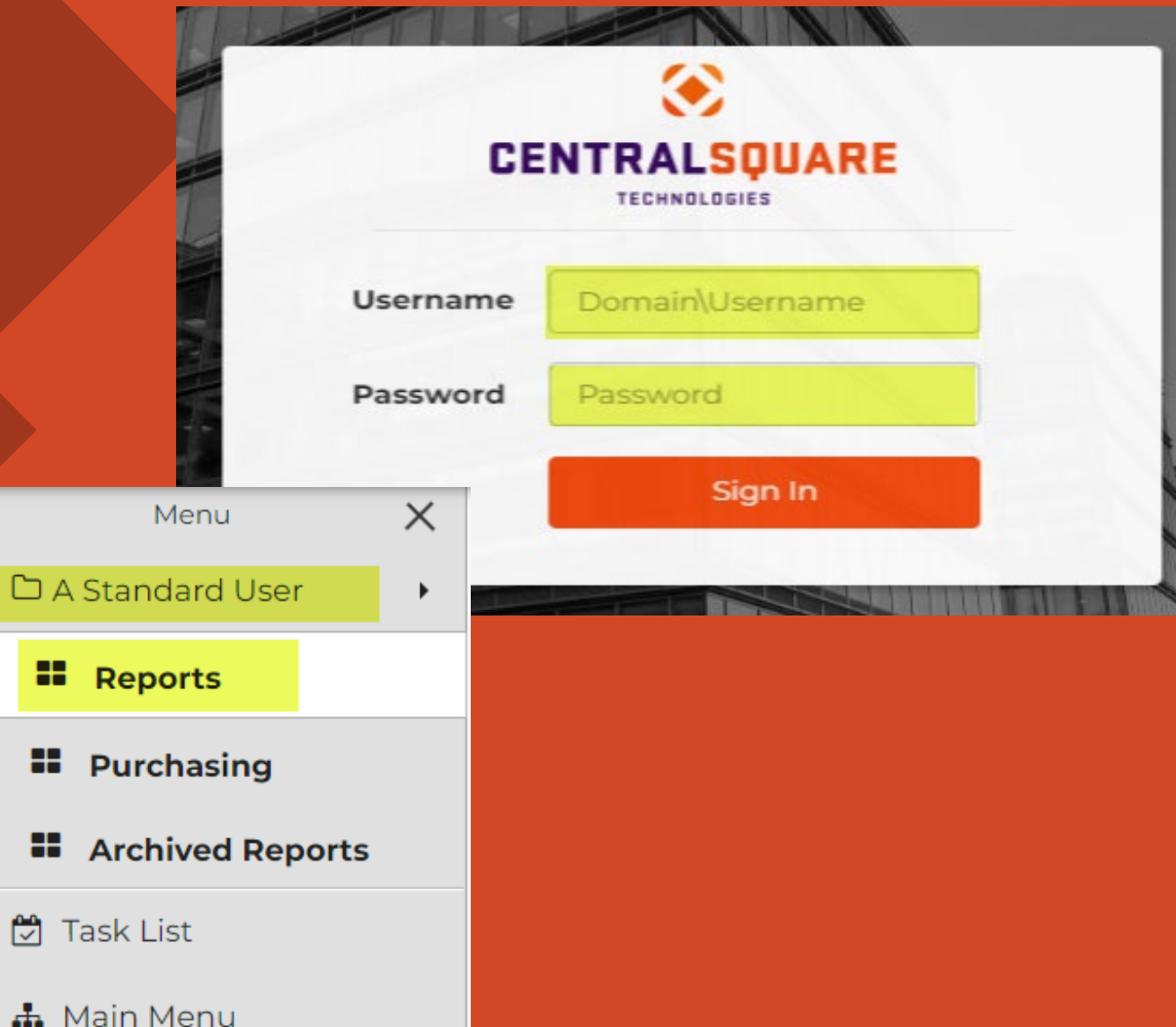

#### **Logging in to CentralSquare**

**1**

> Key in your username impcld\\*\*\*\*\* > Key in your password

When logging in to CentralSquare please note that you have to key in the domain followed by your CentralSquare assigned username. The domain is:

**impcld\\*\*\*\*\***

On your **Workspaces**, under **A Standard User**, click on **Reports**. **2**

**Running A Comparison of Actual Rev and Exp to Budget V.3**

**1** ► On the Monthly Reports tab, click on A Comparison of Actual Rev and Exp to Budget V.3

Monthly Reports

 $C$  0  $\wedge$ 

- A Comparison of Actual Rev and Exp to Budget V.3
- Daily Cash Balance Report Ś
- \$ **GL Detail Transaction Report (Stand Alone)**
- \$ DN: GL Sum. Trans. Report (Stand Alone)

#### **1**  $\triangleright$  A new window for Central Square will come up.

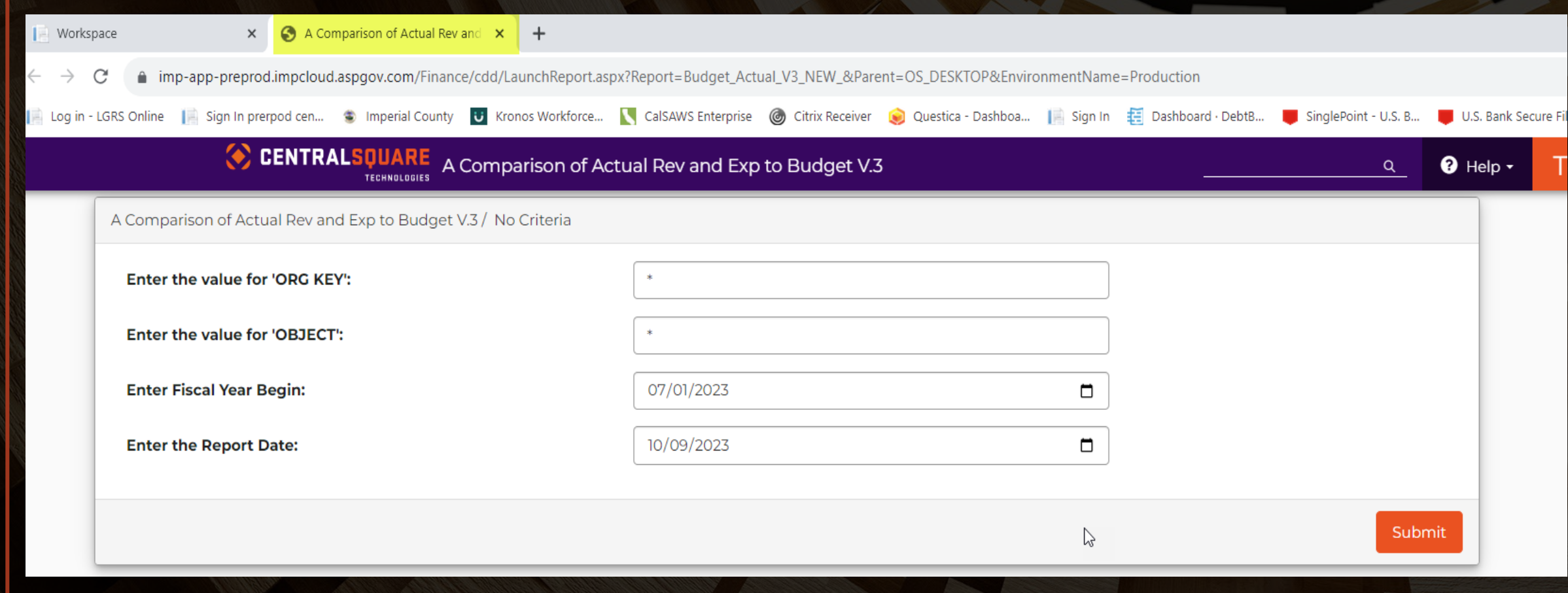

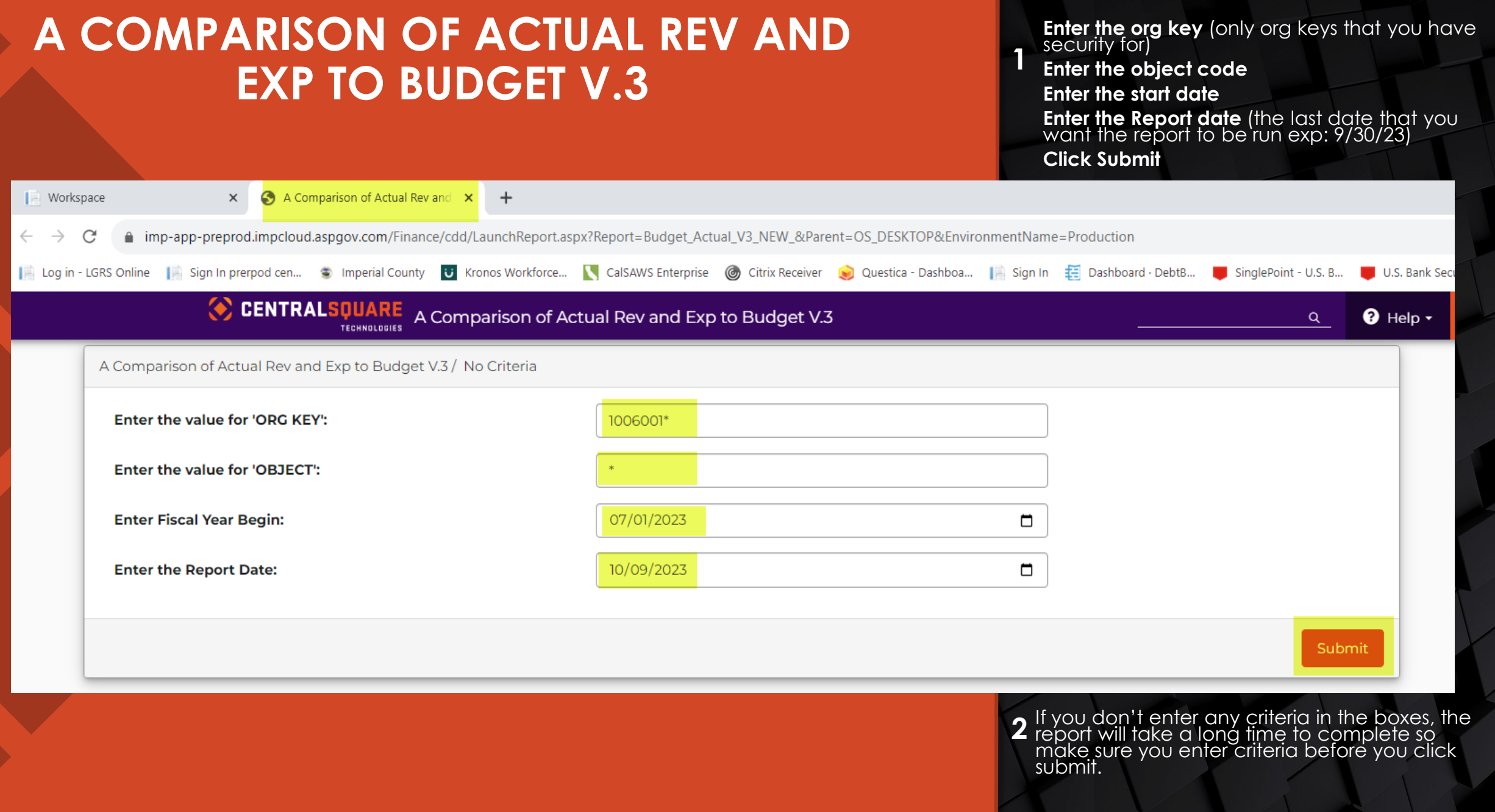

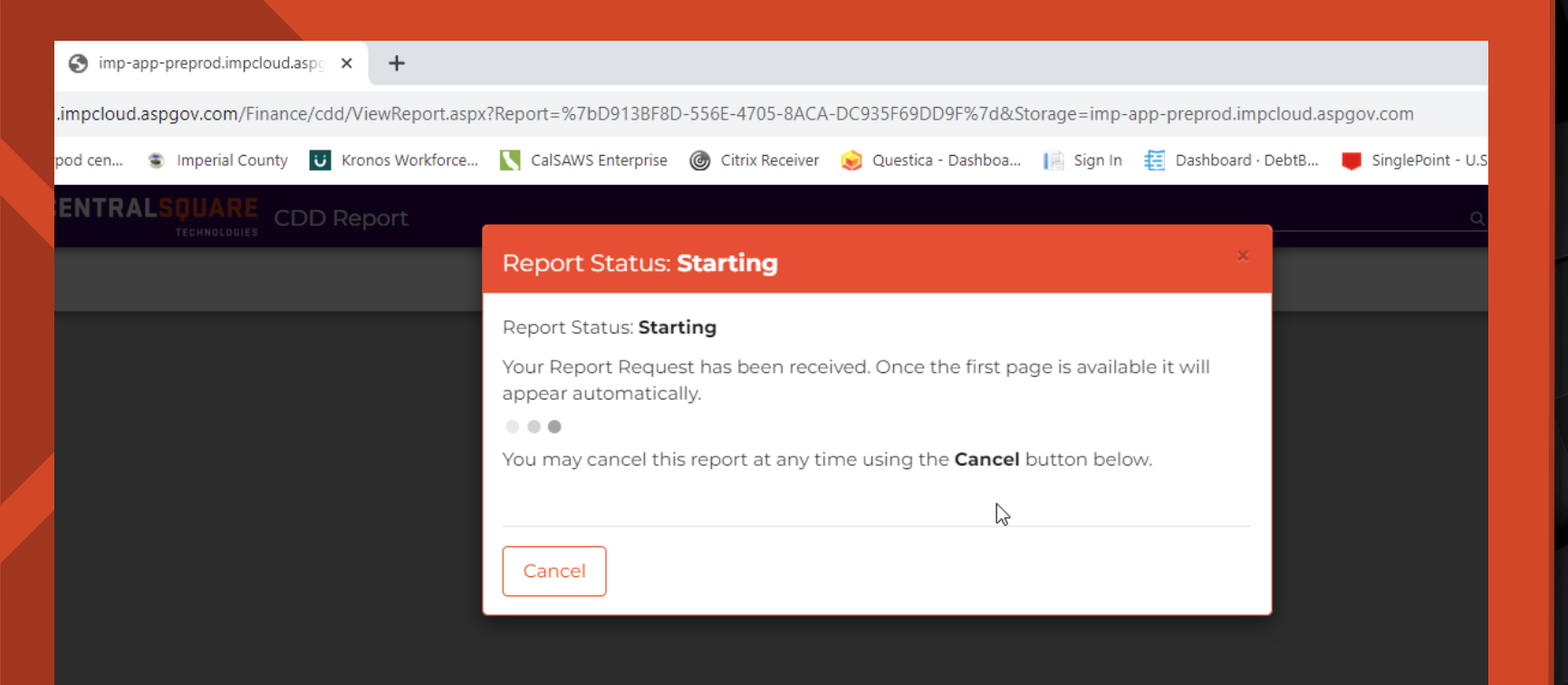

**Once you click submit, the box will start letting you know that the report is running.**

The Comparison of Actual to Budget Report

CENTRALSOUARE A Comparison of Actual Rev and Exp to Budget V.3

#### $\mathbf{Q}$ Q 因  $\mathbf{E}$

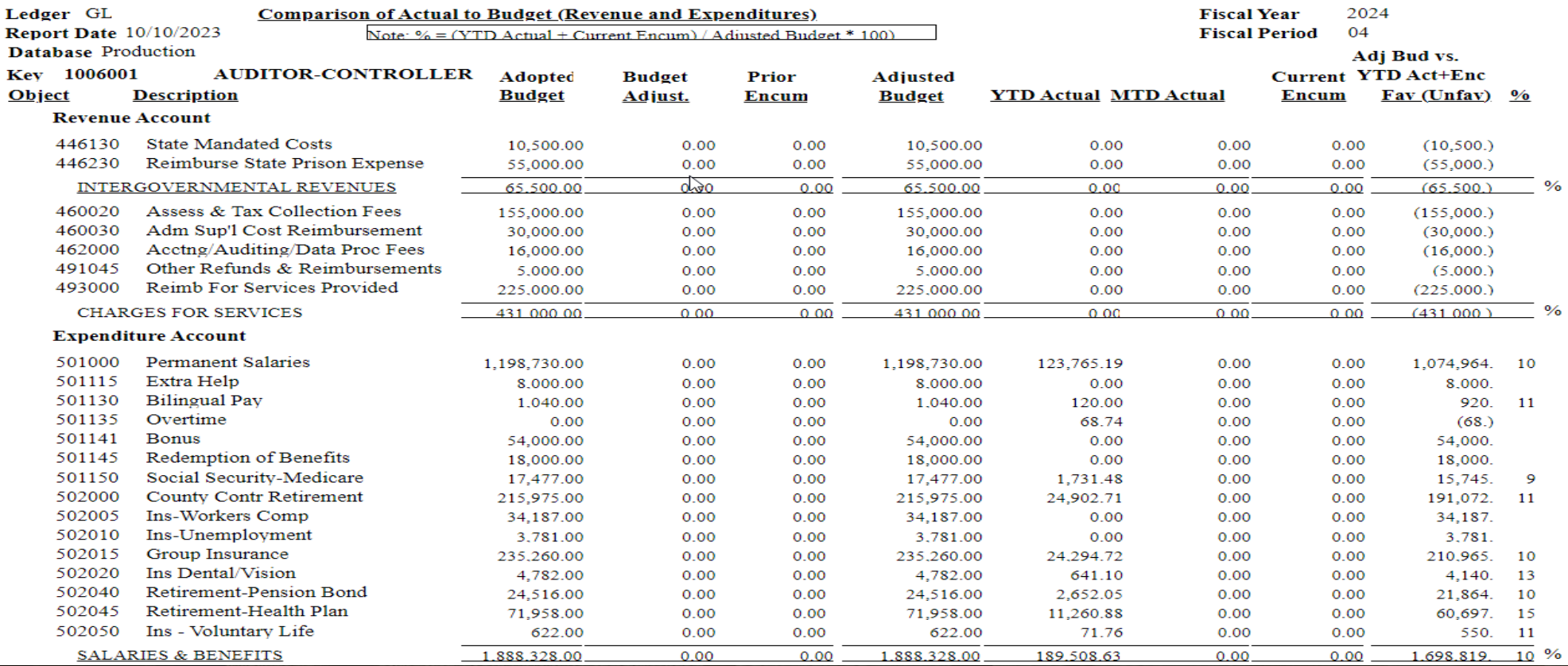

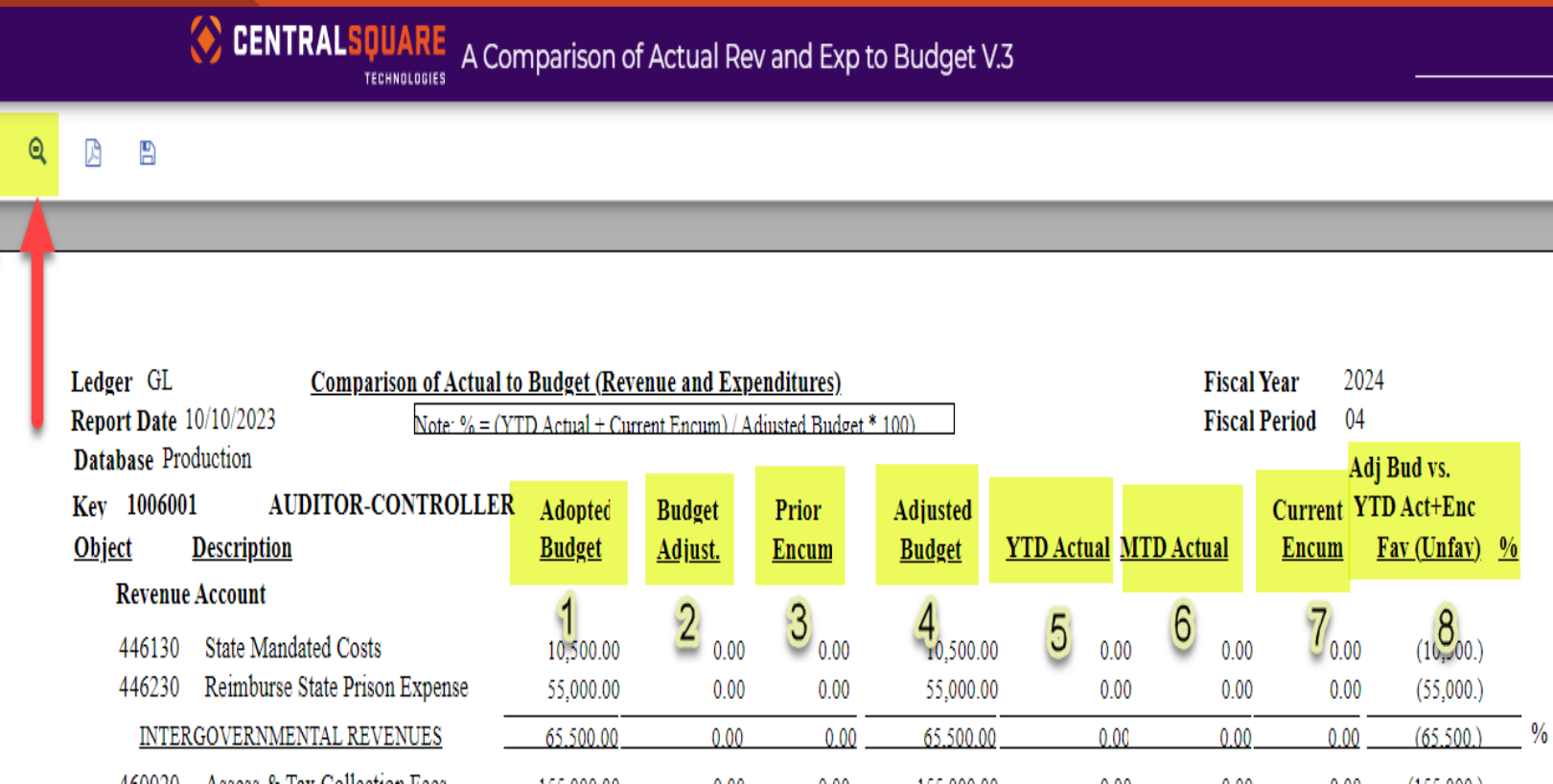

- $\triangleright$  In the upper left-hand corner of the screen this is a plus and minus button. The plus button is to make the report bigger, and the minus button is to make the report smaller.
- > 1. The **Adopted Budget** column is the *Proposed Budget* that is done at the beginning of the fiscal year. This is based off what the department enters in  $\,$ Questica.
- **→ 2. The Budget Adjust** column is where the TOAs and Bars are reflected.
- > 3. The **Prior Encum** column is where the PYs are reflected that the department asked for at the end of the fiscal year.
- 4. The **Adjusted Budget** column is the *Approved Budget*. This total includes the adopted budget, budget adjust, prior encum and any immediate amendments<br>that the department has during the time between the beginning of the fiscal year and the approved budget by the Board.
- 5. The **YTD Actual** column is the Year-To- Date total of all the org. keys transactions.
- 6. The **MTD Actual** column is the Month to Date total of all the org. keys transaction.
- 7. The **Current Encum** column includes all the POs and PYs for that fiscal year.
- 8. The **Adj Bud vs. YTD Act + Enc Fav (Unfav)** column is the total of all the columns on the report. This amount reflects the remaining balance that the org. key and object code has left to use.

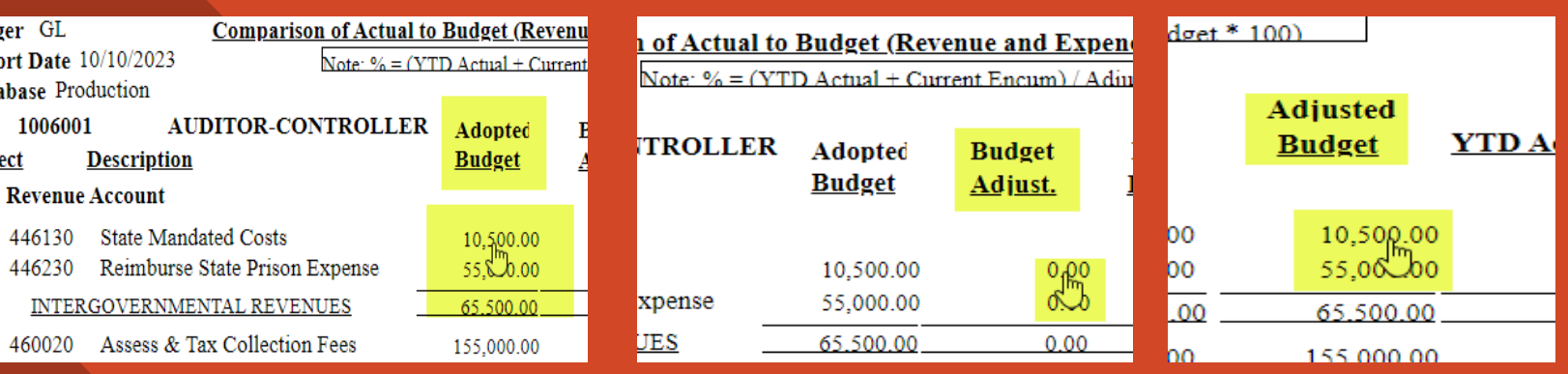

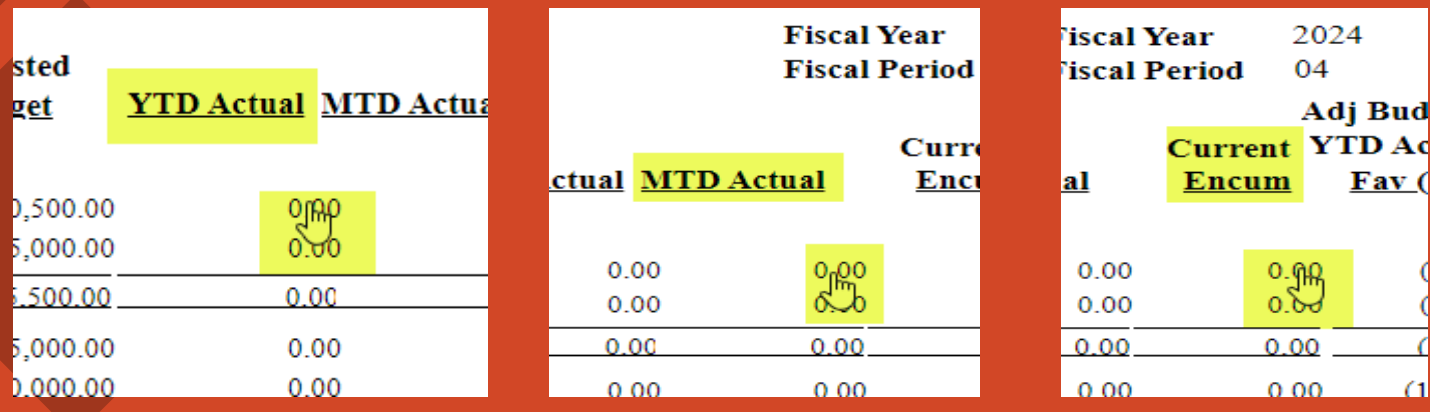

- appears when the curser is over the amounts gives you the ability to click on the amount and a new report, in a new window will come up.
- > The columns that can be drilled down on are:

The Adopted Budget The Budget Adjust The Adjusted Budget YTD Actual MTD Actual Current Encum

#### **A COMPARISON OF ACTUAL REV AND EXP TO BUDGET V.3** *ADOPTED BUDGET COLUMN*

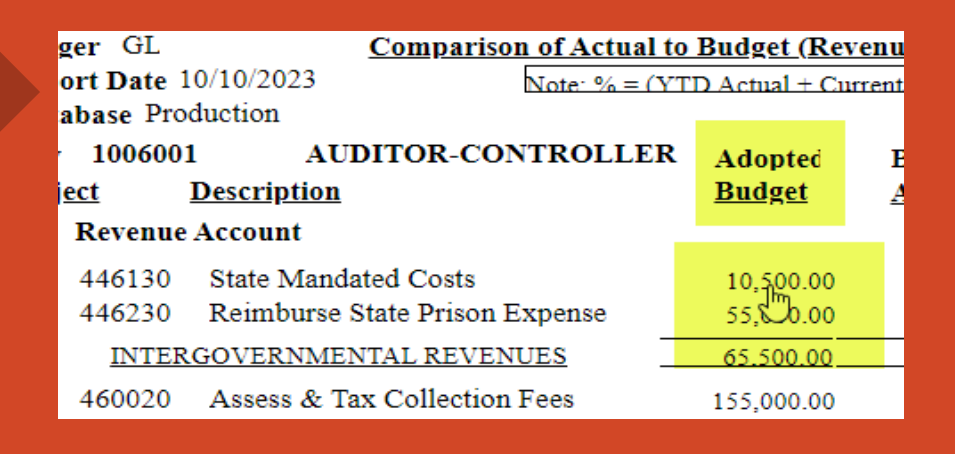

**NO CENTRALSQUARE GL Budget Details (Drill Down Use Only)** 

#### $\mathbf{\Theta}$ 冎 顶

![](_page_9_Figure_4.jpeg)

 When you drill down on the **Adopted Budget** column, the report below is what will generate. This is just an informational report. There is nothing else that can be drilled down on.

#### **A COMPARISON OF ACTUAL REV AND EXP TO BUDGET V.3** *BUDGET ADJUST COLUMN*

![](_page_10_Picture_65.jpeg)

446788

**INTE** 

**BUDGET ADJUSTMENT DETAIL REPORT** 

![](_page_10_Picture_66.jpeg)

 When you hover over the **Budget Adjust**, a "hand' appears, and the below report will be created in another window. You can view the backup to **ONLY** the TOAs and BARs in this report. Hover over the TOA or BAR, and once the "hand" appears, click on TOA or BAR number. A box will pop up.

# tment Details (Drill Down Use Onl Attachments 1022BA-017, MO#26 10.4.22 10/13/2022 Close

#### Continue to the next slide.

### **A COMPARISON OF ACTUAL REV AND EXP TO BUDGET V.3** *BUDGET ADJUST COLUMN*

**FT** 

FY

FY  $FV$ 

![](_page_11_Picture_53.jpeg)

When this box pops up, click on the name of the attachment.

The attachment should appear.

There is a menu button on the upper lefthand side of the attachment that allows you to view how many pages the attachment has.

You can click on each page to view the page.

![](_page_11_Picture_54.jpeg)

### **A COMPARISON OF ACTUAL REV AND EXP TO BUDGET V.3** *BUDGET ADJUST COLUMN*

![](_page_12_Figure_1.jpeg)

You can either save or print the attachment.

To save the attachment click on the down arrow with a line button and to print the attachment click on the printer button.

### **A COMPARISON OF ACTUAL REV AND EXP TO BUDGET V.3 PRIOR ENCUM AND ADJUST BUDGET COLUMN**   $\triangleright$  1. The **Prior Encum** column can not be

![](_page_13_Figure_1.jpeg)

- drilled down on. It is just for informational purpose and the amounts are part of the *Adjusted Budget*. This amount is part of the PY encumbrance for last fiscal year.
- 2. The **Adjusted Budget** column is the **Approved Budget.** This total includes the adopted budget, budget adjust, prior encum and any immediate amendments that the department has during the time between the beginning of the fiscal year and the approved budget by the Board.
- This report can be drilled down. Hover over the account and once the "hand' appears, click on the amount. This report will be created in another window. The report is an informational report and can not be drilled down on.

### **A COMPARISON OF ACTUAL REV AND EXP TO BUDGET V.3 YTD COLUMN 1.** The **YTD Column** can be drilled down

![](_page_14_Picture_115.jpeg)

1

non.

2

![](_page_14_Picture_116.jpeg)

4

![](_page_14_Picture_117.jpeg)

**Detail Transaction Report** 

![](_page_14_Figure_4.jpeg)

- on. Hover over the account and when the "hand" appears, click on the account.
- 2. A box will pop up, click on the word OLD.
- 3. A new window will produce a Detail Transaction Report. Hover over the Reference column to be able to view attachments. Click on the reference that you want to view.
- 4. A box will pop up. Click on the attachment number.

#### Continue to the next slide

### **A COMPARISON OF ACTUAL REV AND EXP TO BUDGET V.3** *YTD COLUMN*

![](_page_15_Picture_62.jpeg)

#### The attachment will come up.

 $\pm$   $\theta$  :

- $\triangleright$  Click the three lines in the upper lefthand side of the attachment to view the pages of the attachment.
- To save the attachment click on the down arrow with a line button and to print the attachment click on the printer button.

#### *MTD COLUMN*

![](_page_16_Figure_2.jpeg)

- 1. The **MTD Column** can be drilled down on. Hover over the account and when the "hand" appears, click on the account.
- 2. A box will pop up, click on the word OLD.
- 3. A new window will produce a Detail Transaction Report. Hover over the Reference column to be able to view attachments. Click on the reference that you want to view.
- 4. A box will pop up. Click on the attachment number.

#### Continue to the next slide

#### **A COMPARISON OF ACTUAL REV AND EXP TO BUDGET V.3** *MTD COLUMN*

![](_page_17_Picture_48.jpeg)

 $\triangleright$  The attachment will come up.

 $\triangleright$  Click the three lines in the upper left-

ō

 $\gamma$ 

#### **A COMPARISON OF ACTUAL REV AND EXP TO BUDGET V.3** *CURRENT ENCUM COLUMN*

Current YTD. Fay Encum  $0.00$  $0.00$  $0.00$ 63304 0.00 21.273.96

Ledger: GL

Kev: 1047001 SOCIAL SERVICES Object: 514000 Communications - Phone Charges Enc. PO# **Vendor ID Vendor Name Paid Amount FP Count Post Date Encumbered Amt.** A2300621 V18539 SOUTHWEST ANSWERING SERVICE 08/09/2022 45.000.00  $0.00$  $0.00$ A2300621 V18539 SOUTHWEST ANSWERING SERVICE 08/12/2022  $0.00$ 899.48  $0.00$ A2300621 V18539 SOUTHWEST ANSWERING SERVICE 08/12/2022  $0.00$ 2 350 48  $0.00$ A2300621 V18539 SOUTHWEST ANSWERING SERVICE 08/16/2022  $0.00$ 942.00  $0.00$ V18539 2.495.00 A2300621 SOUTHWEST ANSWERING SERVICE 08/16/2022  $0.00$  $0.00$ A2300621 V18539 SOUTHWEST ANSWERING SERVICE 09/13/2022  $0.00$ 957.00  $0.00$ A2300621 V18539 SOUTHWEST ANSWERING SERVICE 09/13/2022  $0.00$ 2.510.00  $0.00$ A2300621 V18530 SOUTHWEST ANSWERING SERVICE 10/07/2022  $0.00$  $0.00$  $0.00$ A2300621 V18539 SOUTHWEST ANSWERING SERVICE 10/07/2022  $0.00$  $0.00$  $0.00$ A2300621 V18539 SOUTHWEST ANSWERING SERVICE 10/21/2022  $0.00$ 942.00  $0.00$ A2300621 V18539 SOUTHWEST ANSWERING SERVICE 10/21/2022  $0.00$ 2.495.00  $0.00$ V18539  $0.00$ A2300621 SOUTHWEST ANSWERING SERVICE 11/04/2022  $0.00$ 942.00 A2300621 V18539 SOUTHWEST ANSWERING SERVICE 11/04/2022  $0.00$ 2,495.00  $0.00$ A2300621 V18539  $0.00$ SOUTHWEST ANSWERING SERVICE 12/06/2022 957.00  $0.00$ A2300621 V18539 SOUTHWEST ANSWERING SERVICE 12/06/2022  $0.00$ 2.510.00  $0.00$ A2300621 V18539 SOUTHWEST ANSWERING SERVICE 01/09/2023  $0.00$ 957.00  $0.00$ A2300621 V18530 SOUTHWEST ANSWERING SERVICE 01/09/2023  $0.00$ 2.510.00  $0.00$ A2300621 V18539 SOUTHWEST ANSWERING SERVICE 01/31/2023  $0.00$ 957.00  $0.00$ A2300621 V18539 SOUTHWEST ANSWERING SERVICE 01/31/2023  $0.00$ 2.510.00  $0.00$ A2300621 V18539 SOUTHWEST ANSWERING SERVICE 03/07/2023  $0.00$ 942.00  $0.00$ A2300621 V18539 SOUTHWEST ANSWERING SERVICE 03/07/2023  $0.00$ 2,495.00  $0.00$ A2300621 V18539 SOUTHWEST ANSWERING SERVICE 04/06/2023  $0.00$ 942.00  $0.00$ V18539  $0.00$  $0.00$ A2300621 SOUTHWEST ANSWERING SERVICE 04/06/2023 2,495.00 A2300621 V18530 SOUTHWEST ANSWERING SERVICE 04/21/2023 45,000.00  $0.00$  $0.00$ A2300621 V18539 SOUTHWEST ANSWERING SERVICE 04/21/2023  $-45.000.00$  $0.00$  $0.00$ A2300621 V18539 SOUTHWEST ANSWERING SERVICE 04/21/2023 1.000.00  $0.00$  $0.00$ A2300621 V18530 SOUTHWEST ANSWERING SERVICE 04/25/2023  $0.00$ 1.008.00  $0.00$ V18539 SOUTHWEST ANSWERING SERVICE 04/25/2023 A2300621  $0.00$ 2.670.00  $0.00$ 2,670.00 A2300621 V18539 SOUTHWEST ANSWERING SERVICE 06/05/2023  $0.00$  $0.00$ A2300621 V18539 SOUTHWEST ANSWERING SERVICE 06/05/2023  $0.00$ 1.008.00  $0.00$ A2300621 V18539 SOUTHWEST ANSWERING SERVICE 06/21/2023  $0.00$ 1.023.00  $0.00$ A2300621 V18539 SOUTHWEST ANSWERING SERVICE 06/21/2023  $0.00$ 2,685.00  $0.00$ **Object: 514000** 633.04 **Encumbered:** Kev: 1047001 **Encumbered:** 633.04

**Encumbrance Transactions** 

**Report Date:** 

10/10/2023

- The **Current Encum** column includes all the POs and PYs for that fiscal year.
- Hover over the current encumbrance. Once the "hand" comes up, click on the current encumbrance.

 A new window with produce this report. This report shows all the open POs for that fiscal year.

### **A COMPARISON OF ACTUAL REV AND EXP TO BUDGET V.3 ADJ BUD vs. YTD ACT + ENC FAV (UNFAV)**

![](_page_19_Picture_48.jpeg)

**(Unfav)** column is the total of all the columns on the report. This amount reflects the remaining balance that the org. key and object code has left to use.

 $\triangleright$  This column does not drill down, or no attachment are attached in this column.

 $\triangleright$  Once the report is finished running, the CDD report will appear.

#### $\triangleright$  To print or save the report, click on the PDF picture.

![](_page_20_Picture_3.jpeg)

A new window in Central Square will come up.

> On the far, upper right-hand corner of the screen, there is a download button and a print button.

![](_page_21_Picture_20.jpeg)

**To save the report, click on the download button. A save as box comes up. Save the report to wherever you want to save it too. Change the file name to whatever you want the report named as.**

**Click save.**

![](_page_22_Picture_31.jpeg)

### **A COMPARISON OF ACTUAL REV AND EXP TO BUDGET V.3** To print the report, click on the printer **AND EXP TO BUDGET V.3**

A Comparison of Actual Rev and  $\begin{array}{c} \times \\ \hline \end{array}$  A Comparison of Actual Rev and  $\begin{array}{c} \times \\ \hline \end{array}$ 

 $\Box$ 

 $\vert x \vert$ 

 $0.00$ 

 $0.00$  $0.00$ 

pcloud.aspgov.com/Finance/cdd/pdfexport.aspx?report={B84CFACE-FB5C-4FF0-8571-93BBF35AD71C}&storage=imp-app-preprod.impcloud.aspgov.com

![](_page_23_Picture_179.jpeg)

Once the report is either saved or printed, exit out of the all the windows that have A Comparison of Actual Rev and Exp to Budget V.3 Report as the name of the window. You can leave the window open where you enter in the criteria, if you want to run more than one report.

![](_page_23_Figure_6.jpeg)

**button. A print box will come up. Click on the down arrow next the destination box. Find the printer that you want to use and click on it.** 

#### **Click Print.**

![](_page_23_Figure_9.jpeg)